### **HP Notes**

03 May 2002

This file contains up-to-date information for your HP notebook PC on these topics:

- > DVD and video file playback
- > Using a TV set as a monitor
- > Using a simple port replicator or a CRT monitor
- $\triangleright$  Switching to a TV display
- $\triangleright$  Battery type and life
- > PCMCIA cards operation
- > Improving wireless connections
	- > Bluetooth
	- $\geq 802.11b$
- $\triangleright$  Known issues using Windows XP
	- > Adding hardware
	- > Display switching
- > Games

You can find additional information about your computer on the HP notebook Web site, www.hp.com/notebooks.

## **DVD and video file playback**

The following functions are not supported while your notebook is playing a DVD or any video file in AVI (Audio Video Interleave) or MPEG (Moving Picture Experts Group) format:

> Switching among built-in display, external display, and simultaneous displays by pressing Fn+F5. You must select the display before you start the DVD player or video file player.

> Changing the resolution or color quality of your display. If you want to change these settings, do it before starting the DVD player or video file player.

In addition, some combinations of display resolution and color quality are not supported in DVD/AVI playback. If you receive an error message when trying to play a DVD, reduce the color quality or display resolution.

### **Using a TV set as a monitor**

The computer's S-video (TV-out) port is optimized for DVD display. Performance may vary when using the S-video port for other applications.

Before using a TV set as a monitor, switch the notebook's display resolution to 800 by 600 pixels as follows:

1. Connect a video cable from the TV set to the notebook's S-video port (colored yellow) on the back of the notebook. (You don't need to turn the notebook off to do this.)

2. Turn on the TV.

3. Press the HP TV Now button. (The five One-Touch buttons are located above the main keyboard.)

–or–

Click Start, All Programs, Hewlett-Packard, Notebook, HP TV Now.

When you've finished using the TV as the monitor, return to the settings for the notebook's built-in LCD display:

> Press the HP TV Now button.

–or–

> Click Start, All Programs, Hewlett-Packard, Notebook, HP TV Now.

## **Using a simple port replicator or a CRT monitor**

When the notebook starts up, it automatically re-activates the display device (LCD, CRT, or TV) that was in use when Windows was last shut down.

If you dock to a simple port replicator or attach a CRT monitor while the notebook is off, the notebook may not properly recognize the CRT, although the LCD will be active. If this happens, select your preferred display device either of these ways:

> Press Fn+F5 repeatedly.

–or–

> Click Start, Control Panel, Appearance and Themes, Display, Settings, and then click the Advanced button. On the Displays tab, select the Display Device you want, and then click OK.

### **Switching to a TV display**

The shortcut key sequence Fn+F5 switches only between the internal LCD and an external display connected to the VGA port. It will not switch to a TV set connected to the TV output port.

# **Battery type and life**

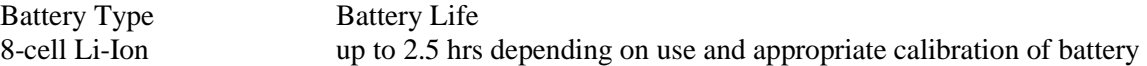

Rechargeable batteries wear out over time. Training and battery calibration are required to achieve the maximum battery life. Battery life may vary depending on the model of your notebook.

### **PCMCIA cards operation**

Before removing a PC Card, you must either use the PC Card or Safely Remove Hardware icon in the taskbar or turn off the notebook. Otherwise, you could lose data.

### **Improving wireless connections**

### **Bluetooth**

If your selected notebook model has Bluetooth capability, then see the instructions for installing the Bluetooth software: click Start, All Programs, 3Com Mobile, and then open the readme file.

Turning the notebook off or putting it into hibernation also turns off the Bluetooth function.

For additional Bluetooth information, see the Bluetooth online help: click Start, All Programs, 3Com Mobile, Bluetooth Connection Manager, and then choose Help

## **802.11b**

## **Changing from infrastructure mode to ad hoc mode**

1. Right-click the wireless network connection icon, click Status, Properties, and then click the Wireless Networks tab.

2. In the Available networks list, click the network name, and then click Configure.

3. Select the check box next to "This is a computer-to-computer (ad hoc) network; wireless access points are not used," and then click OK.

4. To connect to ad hoc networks only, click Advanced and then click Computer-to-computer (ad hoc) networks only. To connect to any network, click Any available network (access point preferred).

# **Changing from ad hoc mode to infrastructure mode**

1. Right-click the wireless network connection icon, click Status, Properties, and then click the Wireless Networks tab.

2. In the Available networks list, click the network name, and then click Configure.

3. Clear the check box next to "This is a computer-to-computer (ad hoc) network; wireless access points are not used," and then click OK.

4. To connect to infrastructure networks only, click Advanced and then click Access point (infrastructure) networks only. To connect to any network, click Any available network (access point preferred).

#### **If 802.11b connection is dropped**

While accessing your 802.11b, the blue led light on the left side of your notebook should be on. If your 802.11b wireless connection is dropped, try the following:

1. Press the blue LED button on the left side of your notebook, wait 5 seconds, and then press the button again to reconnect.

2. Move closer to the access point (for an infrastructure connection) or other wireless computer (for an ad hoc connection).

#### **Known issues using Windows XP**

#### **Adding hardware**

When you add hardware to your notebook, it is normally installed by Windows XP or by software on the installation CD that came with the hardware. If the new hardware isn't working or isn't installed automatically, you might need to install the hardware manually: click Start, Control Panel, Printers and Other Hardware, Add Hardware. Follow the instructions that appear on the screen.

We recommend that you avoid using the Device Manager to install new hardware.

#### **Display switching**

Windows XP supports fast user switching. Some features such as Fn+F5 may not work in this mode.

#### **Games**

Certain demanding graphic games can affect performance. In this instance, reboot and try again.